| ID | Integration | for | Maganta | 2 | Hoor | Cuido |
|----|-------------|-----|---------|---|------|-------|
| JU | miedration  | 101 | Madento | _ | USEI | Guide |

# JD Integration for Magento 2 User Guide

by CedCommerce Products Documentation

| 1. Overview                          | 3 |
|--------------------------------------|---|
| 2. JD Extension Installation         | 3 |
| 3. Configuration                     | 4 |
| 4. Manage Accounts                   |   |
| 5. Manage Profile                    |   |
| 5.1. Add a New Profile               |   |
| 5.2. Edit Existing Profile           |   |
| 5.3. Submit Bulk Actions on Profiles |   |
| 6. Manage Products                   |   |
| 7. Manage Orders                     |   |
| 8. Cron Logs                         |   |
| 9. JD Knowledgebase                  |   |

### 1. Overview

JD.com is China's largest online retailer company by revenue. JD Integration for Magento 2 is an amazing integration that helps online retailers of Magento 2 to gain an opportunity to create an online shop where the merchants can list their products to sell on JD.com. It synchronizes inventory, price, and other details between the Magento 2 store and JD.com.

#### **Key Features**

- **Bulk Product Upload:** This feature enables merchants to upload bulk products in one click by just selecting the products and upload at one go on JD.com.
- Multi-Account: You can manage multiple JD accounts and configure each of them individually.
- **Profile Based Product Upload:** In order to upload products on JD.com, the admin can create the profile can after assigning the products to the profile easily upload on JD.com.
- Category Mapping: Many categories of your Magento 2 store can be mapped to a single category of JD.com as it follows many to one category mapping methodology.
- Auto synchronization: Auto synchronization of inventory, price, orders, and product critical data between the Magento 2 store and JD.com at a regular interval of time.
- **Product Data Validation:** The extension enables to validate the product information in accordance with JD standards and value.

### 2. JD Extension Installation

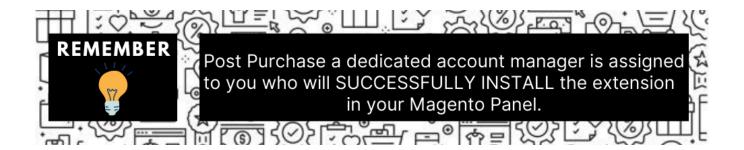

You can do it manually (if you wish). Here's how to do so-

#### To Install the Extension-

- 1. Log in the **FTP**, and then go to Magento 2 root folder (generally present under the public\_html folder).
- 2. Create a new folder named code under the app folder; under the code folder, create a folder named Ced.
  - Upload or Drag and Drop app/code/Ced/jd directory.
  - After successfully uploading the directory, the extension will be installed/upgraded.
  - Now run the following upgrade command in cmd

php bin/magento setup:upgrade php bin/magento setup:di:compile php bin/magento setup:static-content:deploy -f php bin/magento indexer:reindex php bin/magento cache:flush • Once the extension is installed it appears in the main menu of the Magento panel.

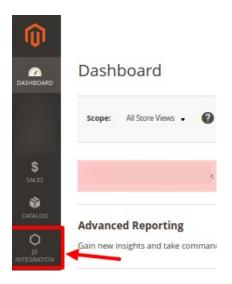

# 3. Configuration

To Configure the extension,

- 1. Go to the Magento 2 Admin panel.
- 2. On the left navigation bar, click on **JD Integration**. A menu appears as shown below:

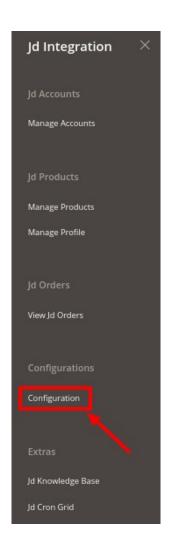

### 3. Click on **Configuration**.

The **Configuration page** appears as shown below:

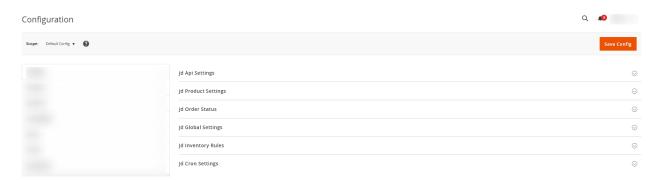

### 4. Click on JD Api Settings.

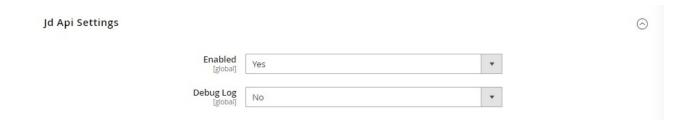

- 5. Under JD Api Settings do the following steps:
  - In the **Enabled** box, select **Yes** to enable the configuration settings.
  - In the **Debug Log**, select Yes to create the logs.

It captures the log for the debug process.

6. Now click on JD Product Settings.

The section is expanded as:

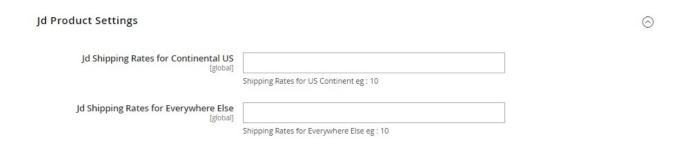

- 7. Under **JD Product Settings**, do the following steps:
  - In JD Shipping Rates for Continental US, enter the shipping rates of products for the US.
  - Under JD Shipping Rates for Everywhere Else, enter the shipping rates for products for other continents.
- 8. Now scroll down and click on JD Order Status.

The section is expanded as:

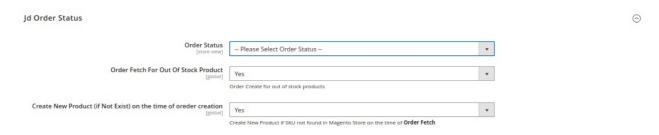

- 9. Under JD Order Status, do the following steps:
  - In Order Status, select the status of the order from the dropdown menu.
  - In **Order Fetch for Out of Stock Product**, select **Yes** if you want to create an order for the products that are out of stock.
  - In Create New Product(if Not Exist) on the time of Order Creation, select Yes to create new products if it is not found in the Magento store.
- 10. Scroll down and click on JD global settings.

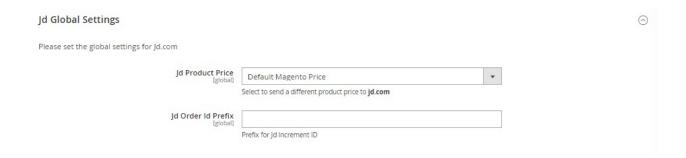

- 11. Under JD Global Settings, do the following steps:
  - In JD Product Price you can increase or decrease the price accordingly to display, for this do the following steps:-
    - Increase by Fixed Price: If selected, then the Modify by Fix Price field appears.
    - Increase by Fixed Percentage: If selected, then the Modify by Percentage Price field appears.

Enter the numeric value to increase the price of the **JD**, product price by the entered value % of Magento 2 price.

For Example,

Magento 2 price + 5% of Magento 2 price.

Magento 2 Price = 100

Select Increase By Fixed Percentage option

**Modify by Percentage Price** = 5

100 + 5% of 100 = 100 + 5 = 105

Thus, JD Product Price = 105

- Decrease by Fixed Price: If selected, then the Modify by Fix Price field appears.
- Decrease by Fixed Percentage: If selected, then the Modify by Percentage Price field appears.

Enter the numeric value to decrease the price of the **JD** product price by the entered value % of Magento 2 price.

For Example,

Magento 2 price – 5% of Magento 2 price.

Magento 2 Price = 100

Select Decrease By Fixed Percentage option

**Modify by Fix Price** = 5

100 - 5% of 100 = 100 - 5 = 95

Thus, JD Product Price = 95

- In **JD Order Id Prefix**, enter the unique id for JD orders.
- 12. Now click on the section JD Inventory Rules.

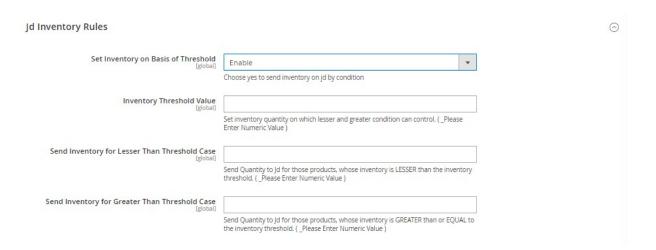

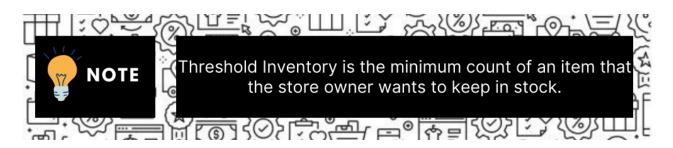

- 13. Under **JD Inventory Rules**, do the following steps:
  - In the Set Inventory on Basis of Threshold list, select the Enable option if required to set the inventory based on the threshold.
    - Note: Only when the admin selects Enable, the other fields appear.
  - In the **Inventory Threshold Value** box, enter the value which you consider to be the minimum for vour inventory.
  - In the Send Inventory for Lesser Than Threshold Case box, enter the value that needs to be visible on JD in case your inventory is lesser than the threshold value that you have set in the earlier parameter.
  - In the Send Inventory for Greater Than Threshold Case box, enter the value that needs to be visible on JD in case your inventory is more than the threshold value that you have set.
     For Example:

Suppose you have set the threshold value of a product to be 500. You have set the greater than the threshold value to say 600 and the lesser than the threshold value to be 300.

Now you have 530 of that product in the inventory, then the number visible on JD would be 600. Suppose you sold 33 products and now the value is decreased to be 497 which is below the threshold. The value that will now appear on JD will be 300.

14. Scroll down and click on JD Cron Settings.

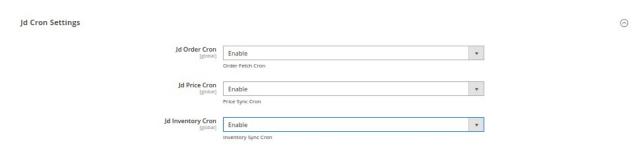

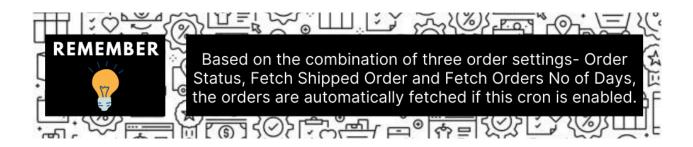

- 15. Under **JD Cron Settings**, do the following steps:
  - In the **JD Order Cron** list, select the **Enable** option to enable the fetch order cron.
  - In the JD Price Cron list, select the Enable option to enable the price sync cron.
  - In the **JD Inventory Cron** list, select the **Enable** option to enable the inventory sync cron.
- 16. Click the **Save Config** button to save the entered values and information.

The configuration will be saved

### 4. Manage Accounts

#### To manage accounts,

- 1. Go to the Magento 2 Admin panel.
- 2. On the left navigation bar, click on  ${\bf JD}$  Integration.

A menu appears as shown below:

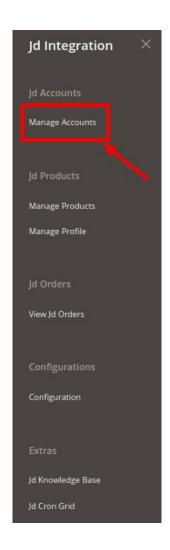

### 3. Click on Manage Accounts.

The **Accounts page** appears as shown below:

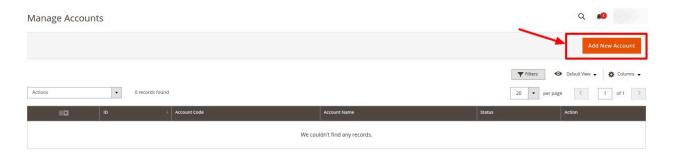

#### 4. Click on Add New Account.

The Add New Account page appears as shown below:

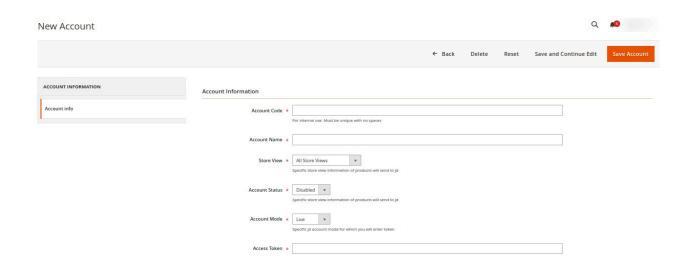

- 5. Under **Account Information**, do the following steps:
  - In **Account Code**, enter the unique code for your account.
  - In **Account Name**, enter the name of the account.
  - In the **Store View**, select the view of the store.
  - In Account Status, select the status of the account.
  - In Account Mode, select the account mode as Live or Sandbox.
  - In Access Token, enter the token fetched from the seller account.
- 6. Click on the Save Account button.

New Account will be created.

### Submit Bulk Actions on the Account-

To Submit bulk actions on the accounts created you can do the following steps:

• To Delete selected accounts, click on the **Delete** option under the **Actions** menu.

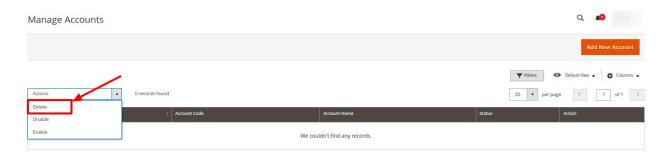

The selected accounts will be deleted.

• To **Disable** selected accounts, click on the **Disable** option under the **Actions** menu.

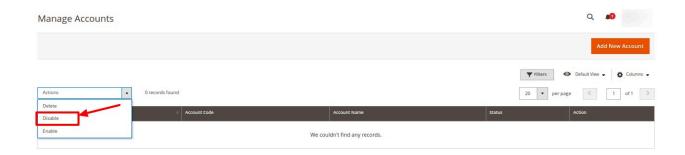

The selected accounts will be disabled.

• To Enable selected accounts, click on the **Enable** option under the **Actions** menu.

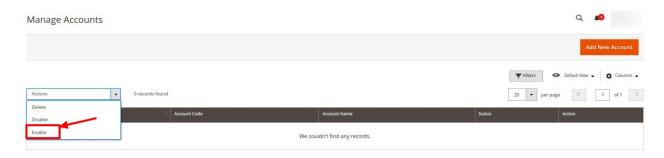

The selected accounts will be enabled.

### 5. Manage Profile

Product Profiling is a process of arranging similar types of products from a catalog and bundling them to perform multiple bulk actions.

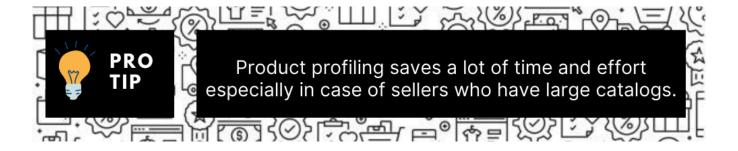

Let's say you are selling Clothing – you create a profile labeled as Men's T-shirts and add all the t-shirts in the same profile. Now with product profiling, you have the feasibility to take actions such as bulk upload, alter the prices, edit details and even remove them in bulk with just a few clicks.

Admin can complete the following tasks:

· Add a new profile

- Edit the existing profile
- Submit Actions on the Manage Profile page

### 5.1. Add a New Profile

### To add a new profile,

- 1. Go to the Magento 2 Admin panel.
- 2. On the left navigation bar, click on **JD Magento 2 Integration**. A menu appears as shown below:

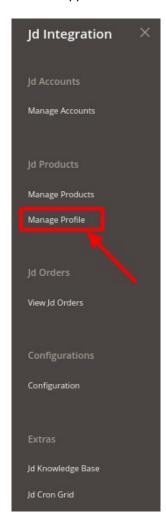

3. Click on Manage Profile.

The Manage Profile page appears as shown below:

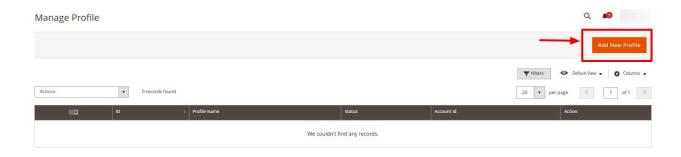

#### 4. Click the Add New Profile button.

The **New Profile** creation page appears as shown in the following figure:

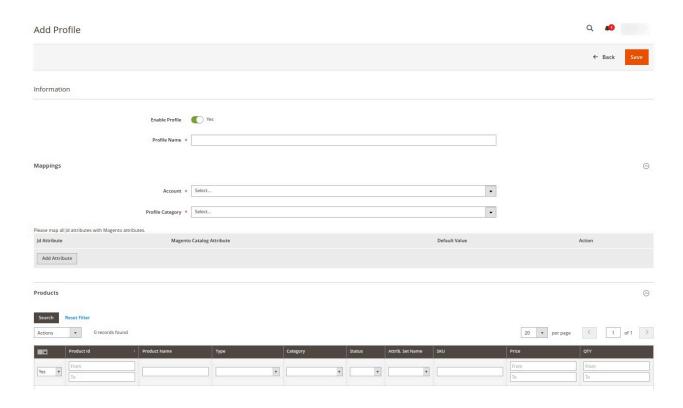

- 5. Under **Information**, do the following steps:
  - In **Enable Profile**, toggle the button to **Yes** for enabling the profile creation.
  - In **Profile Name**, enter the name of the profile. Note: Use the unique name to identify the profile.
- 6. Now under **Mappings**, do the following steps:
  - In **Account**, select the account for which you want to create the profile.
  - In **Profile Category**, select the category for the profile in which in want to assign the profile.
  - Then map all the JD attributes with the Magento attributes.
- 7. Under **Products**, all the products assigned to the profiles will be displayed. You can reset them by clicking on **Reset Filter**.
- 8. Click the Save button.

The profile is saved and listed on the Manage Profile page.

# 5.2. Edit Existing Profile

To edit an existing profile,

- 1. Go to the Magento 2 Admin panel.
- 2. On the left navigation bar, click on **JD Magento 2 Integration**.

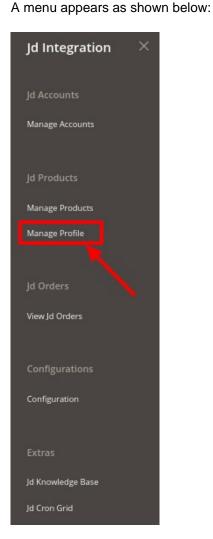

3. Click on Manage Profile.

The Manage Profile page appears as shown below:

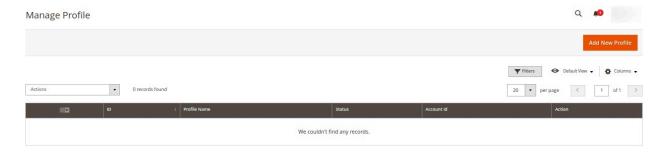

4. Scroll down to the required profile.

- 5. In the Action column, click Edit.
- 6. Make the changes as per the requirement.
- 7. Click the **Save** button.

  The profile is saved and listed on the **Manage Profile** page.

### 5.3. Submit Bulk Actions on Profiles

### To perform actions in bulk,

- 1. Go to the Magento 2 Admin panel.
- 2. On the left navigation bar, click on **JD Magento 2 Integration**. A menu appears as shown below:

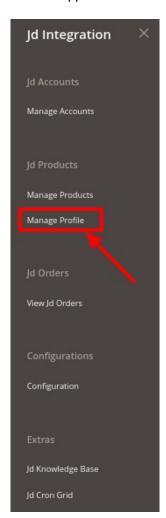

3. Click on Manage Profile.

The Manage Profile page appears as shown below:

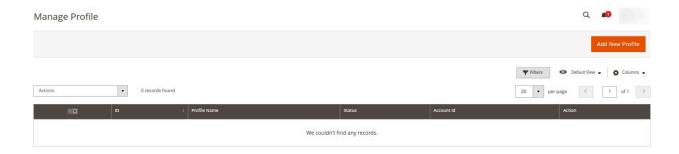

- 4. On this page, all the available profiles are listed.
- 5. Select the checkboxes associated with the required profiles.
- 6. Click the **Arrow** button next to the **Actions** field.

  The Actions list appear as shown in the following figure:

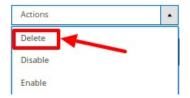

- 7. In the Actions list, click Delete. The selected profiles are deleted.
- 8. To Disable the profiles, click on **Disable**.

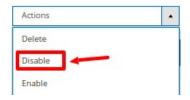

- 9. The selected profiles will be disabled.
- 10. To enable the profiles, click on **Enable**.

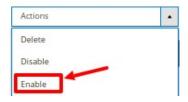

11. The selected profiles will be enabled.

# 6. Manage Products

To manage products,

- 1. Go to the Magento 2 Admin panel.
- 2. On the left navigation bar, click on JD Integration.

A menu appears as shown below:

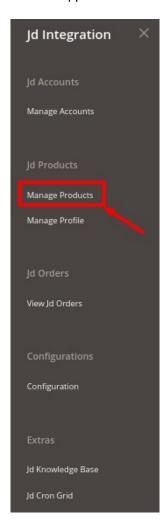

3. Click on **Manage Products**.

The **Product Management** page appears as shown below:

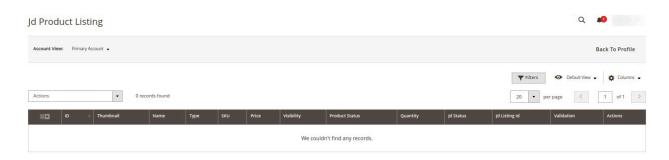

4. All the products will be displayed here in the grid.

#### To perform bulk actions,

1. On the **Product Listing** page, In the **Actions** list, click the **Arrow** button. A list appears as shown in the figure:

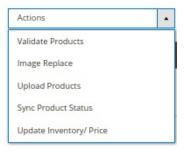

- 2. Select the checkboxes associated with the required products.
- 3. To validate products, click on the Validate Products. Selected Products will be validated.
- 4. To replace the product images, click on **Image Replace**. The image will be replaced for the selected products.
- 5. To upload the products in bulk, click on **Upload Products**. The selected products will be uploaded.
- To synchronise products status, click on Sync Product Status. The selected products status will be synced.
- 7. To update inventory and price, click on **Update Inventory/Price**. The inventory and price will be updated on the selected products.

### 7. Manage Orders

To view JD Orders,

- 1. Go to the Magento 2 Admin panel.
- 2. On the left navigation bar, click on **JD Magento 2 Integration**. A menu appears as shown below:

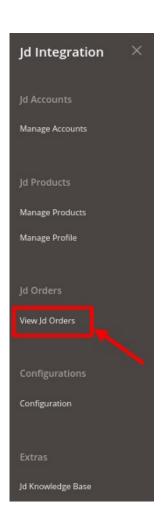

3. Click on **View JD Orders.**The **Orders Page** appears as shown below:

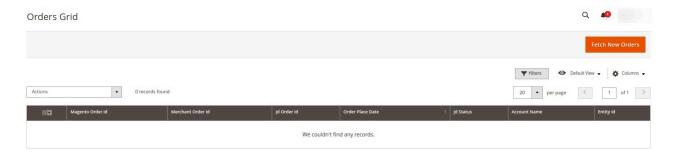

4. To fetch new orders click on the **Fetch New Orders** button.

The new orders will be fetched along with their details and displayed on the order grid.

### To Submit Bulk Actions,

1. To synchronize the status of the order, click on Sync Order Status under the Actions menu.

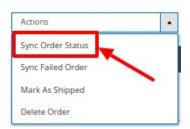

The order status will be synced for the selected orders.

2. To synchronize failed orders, click on **Sync Failed Order** under the **Actions** menu.

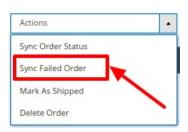

The selected failed orders will be synced.

3. To mark the orders as shipped, click on Mark As Shipped.

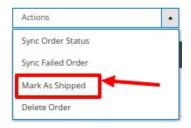

4. To delete orders, click on the **Delete Order** option under the **Actions** menu.

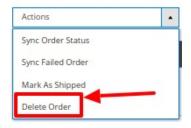

The selected orders will be deleted.

# 8. Cron Logs

To manage crons,

- 1. Go to the Magento 2 Admin panel.
- 2. On the left navigation bar, click on JD Integration.

A menu appears as shown below:

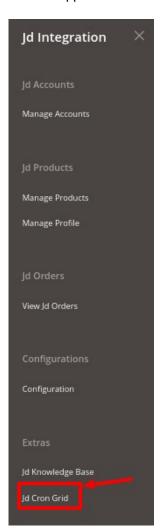

3. Click on **JD Cron Grid**.
The **Cron Grid** appears as shown below:

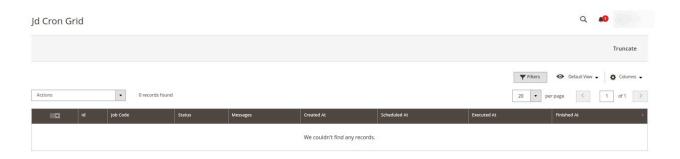

4. All the running crons along with its details will be displayed here.

# 9. JD Knowledgebase

**To view Help and Support** 

- 1. Go to the Magento 2 Admin panel.
- 2. On the left navigation bar, click on **JD Magento 2 Integration**. A menu appears as shown below:

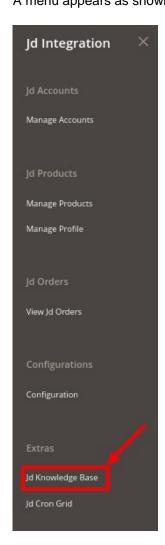

3. Click **Help and Support**.

The JD Knowledge Base page appears as shown in the following:

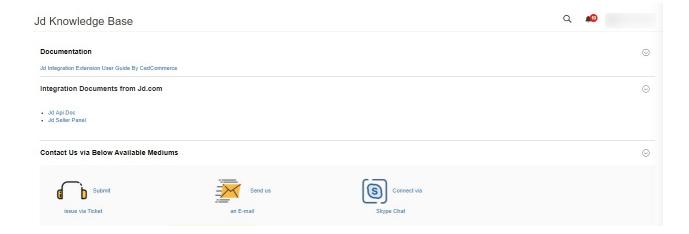

- 4. Under **Documentation**, you have the link for JD Integration for Magento 2 User Guide.
- 5. Under Integration Documents from JD, you can refer to the JD Api Doc and JD seller panel.
- 6. You can also connect with us Via Tickets, Mail, or Skype with your queries about the integration.